#### การทำกระดาษปลิว

#### การทำกระดาษปลิวมีชิ้นตอนในการทำดังนี้

1.  $\mathsf{Ctr}|$  + N เพื่อเปิด เอกสารใหม่ขึ้นมาเลือก Contents เป็น White

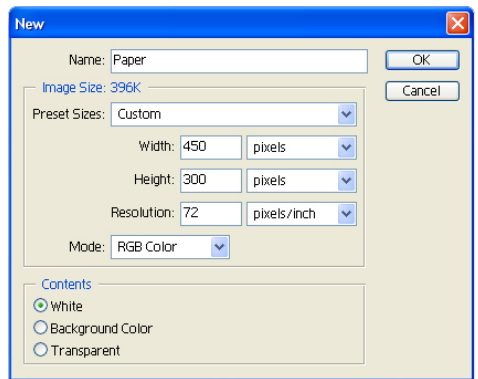

2. นำภาพที่ต้องการใช้งานมาวางไว้

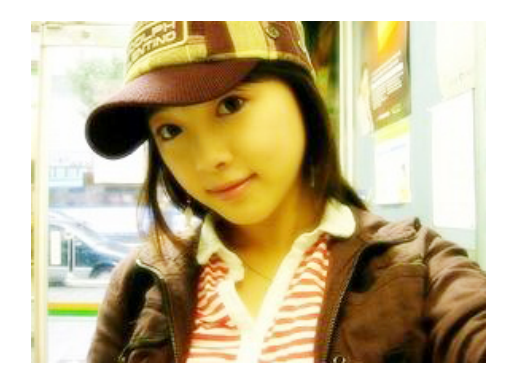

3. เปิด Layerใหม่ ขึ้นมาด้านล่างรูปที่ต้องการใช้ลงสีขาวใน Layer นี้

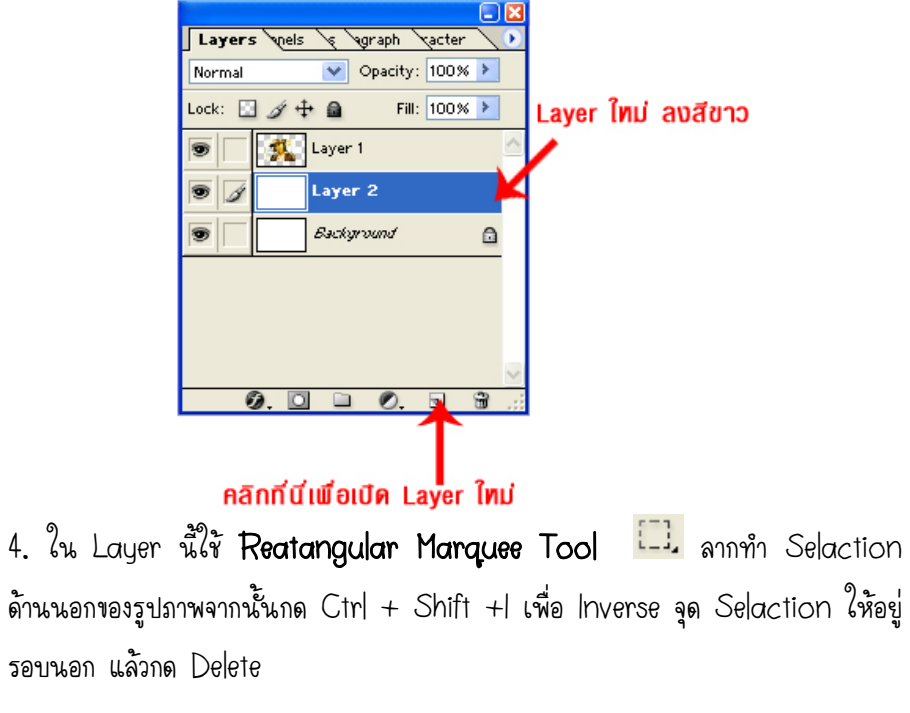

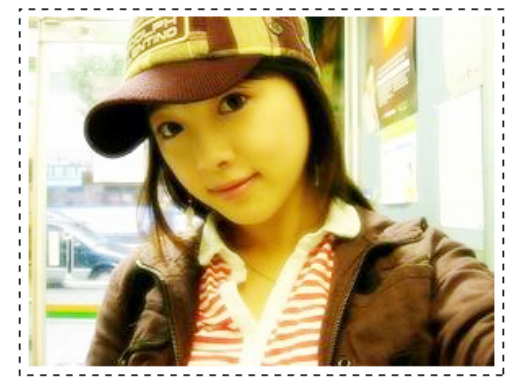

พลของ  $Ctn$  +  $Shift$  +

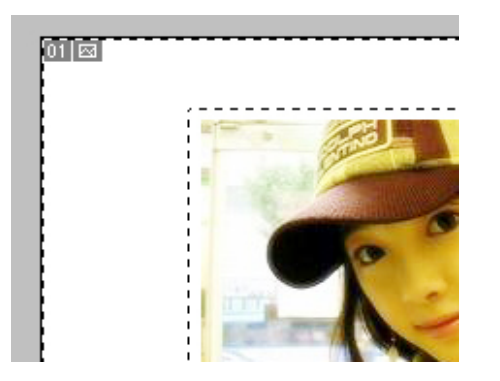

5. กลับขึ้นไปที่ Layer ที่เป็นรูป กด Ctrl+E เพื่อ Merge Down (รวมภาพ) กับ ภาพสีขาวที่ทำไว้เมื่อครู่

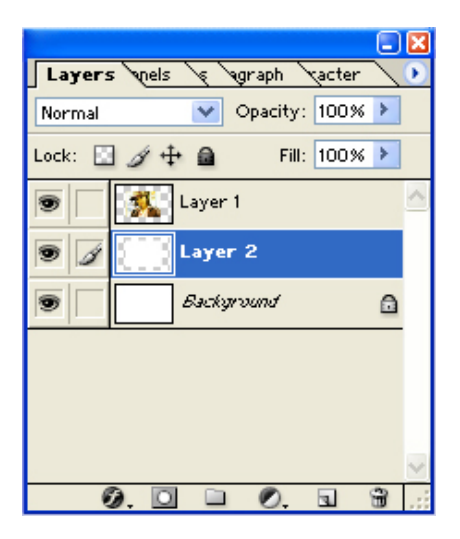

ผลของ  $C$ tr $| + E$ 

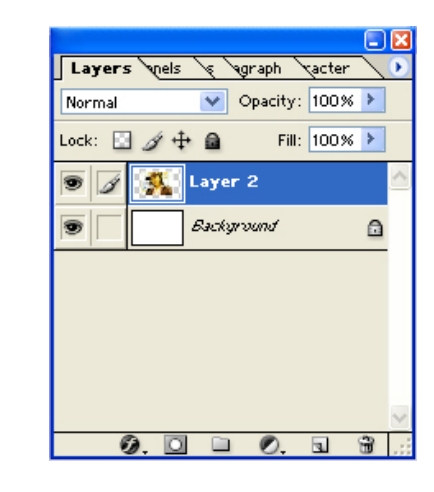

6. ดับเบิ้ลคลิก ที่ Layer นี้เพื่อเปิด Layer style ขึ้นมาเลือก Drop Shadow ปรับแต่งเงาตามใจชอบ

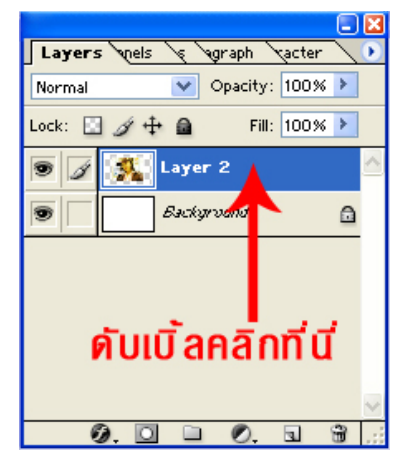

#### ปรับ Layer style

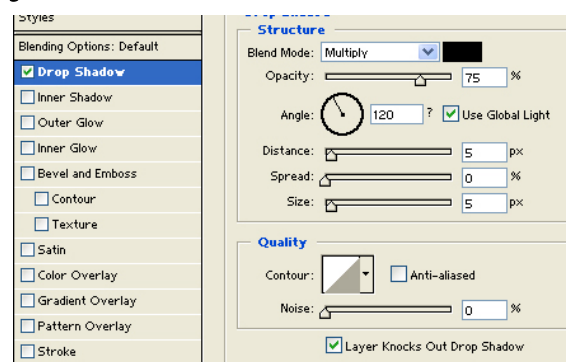

# ผลของการใส่ Layer style

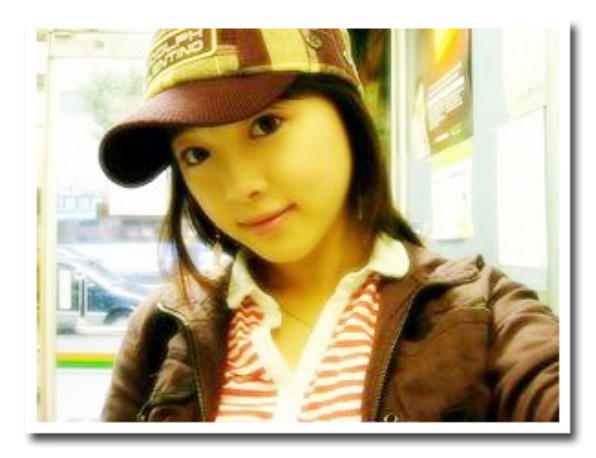

### 7. จากนั้นไปที่ Edit > Transform > Perspective ดึงช่วงล่างเล็กน้อย

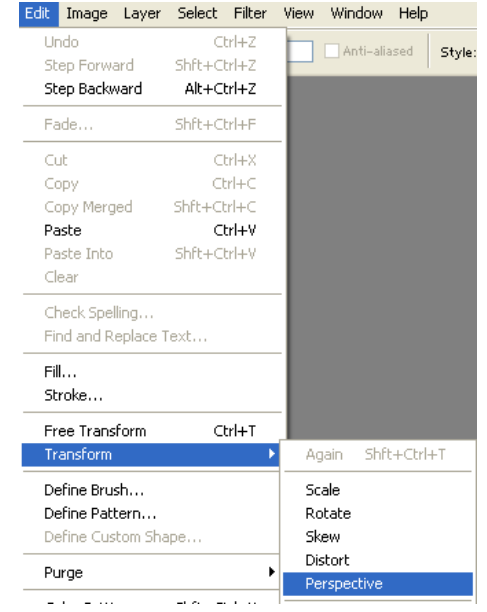

## ดึงจากมุมภาพเพียงเล็กน้อยพอ

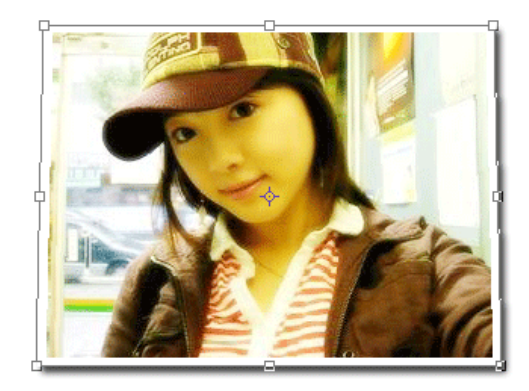

## 8. จากนั้นไปที่ Edit > Transform > Rotate 90 CW

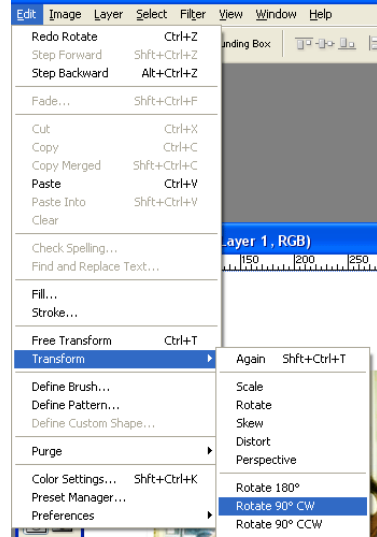

waves Edit > Transform > Rotate 90 CW

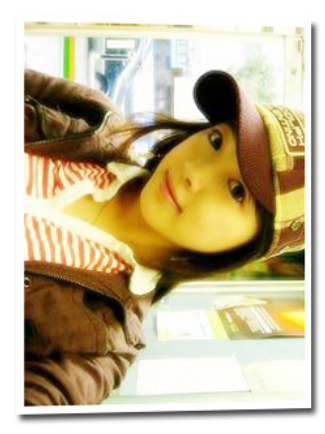

9. จากนั้นไปที่ Filter > Distort > Shear และจากนั้นปรับความ โค้งงอ ของภาพ ตามตั้องการ

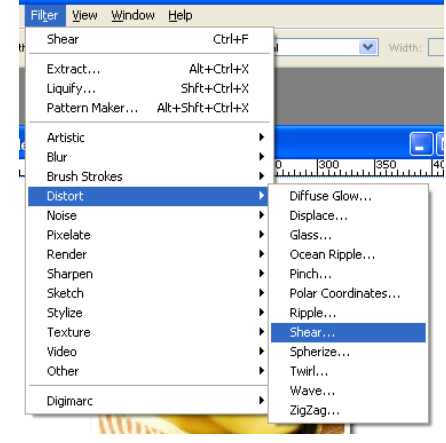

ส่วนของ Shear

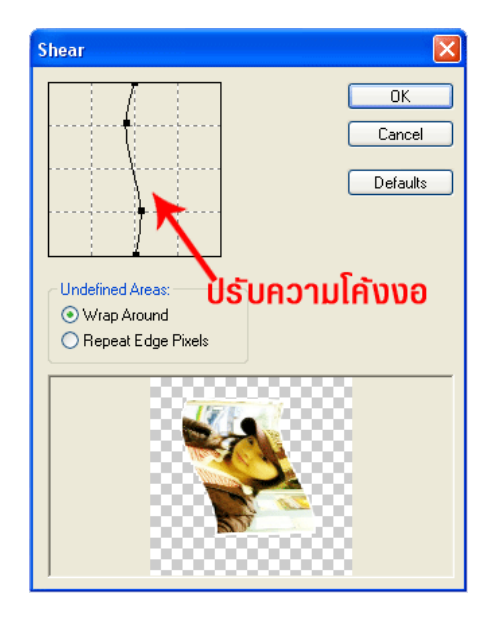

ผลของ Shear

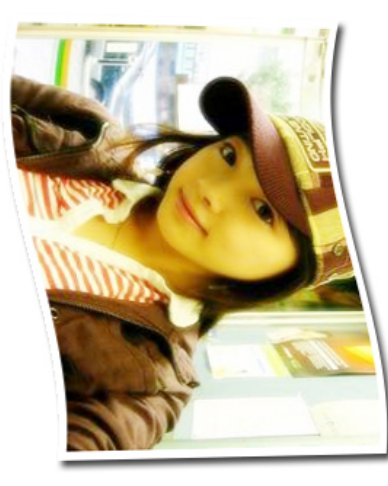

# 10. จากนั้นไปที่ Edit > Transform > Rotate 90 CCW° อีกครั้ง เพื่อให้ ภาพกลับมาเป็นแนวนอนเหมือนเดิม

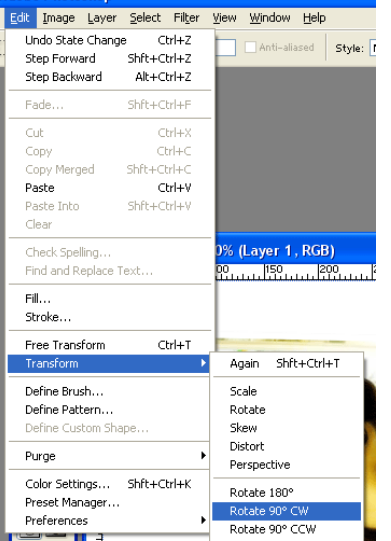

## อาจปรับแต่ง background ใหม่ตามขอบเลย

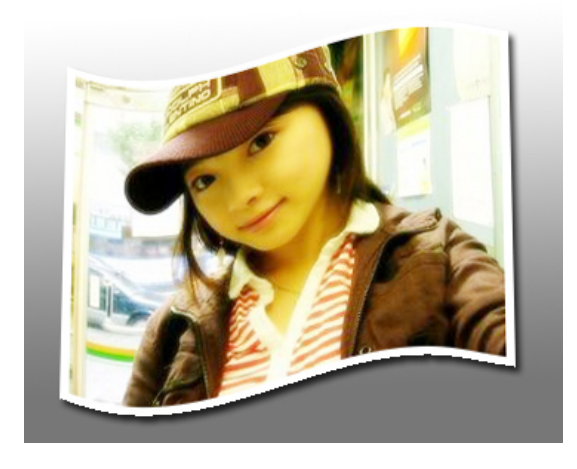